#### **WORD CLOUD GENERATORS**

• [www.wordclouds.com](http://www.wordclouds.com/)

- Steps involved
	- 1. Select File in the menu on the website

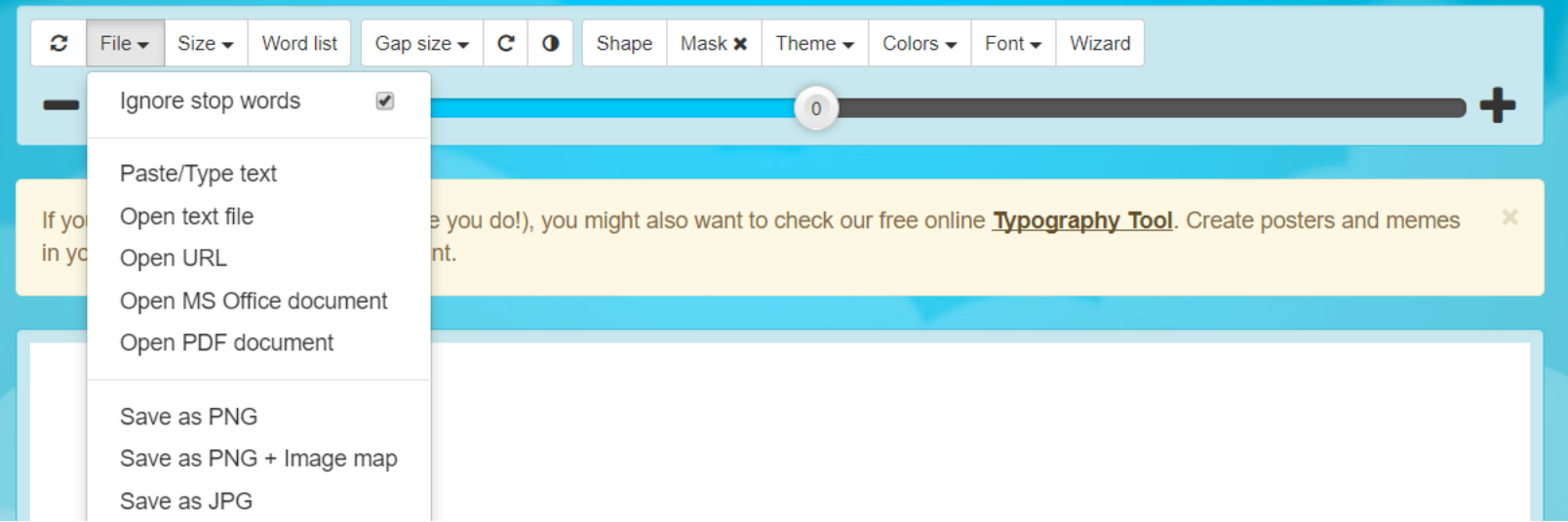

- Steps involved
	- 2. Select Paste/Type Text from that menu

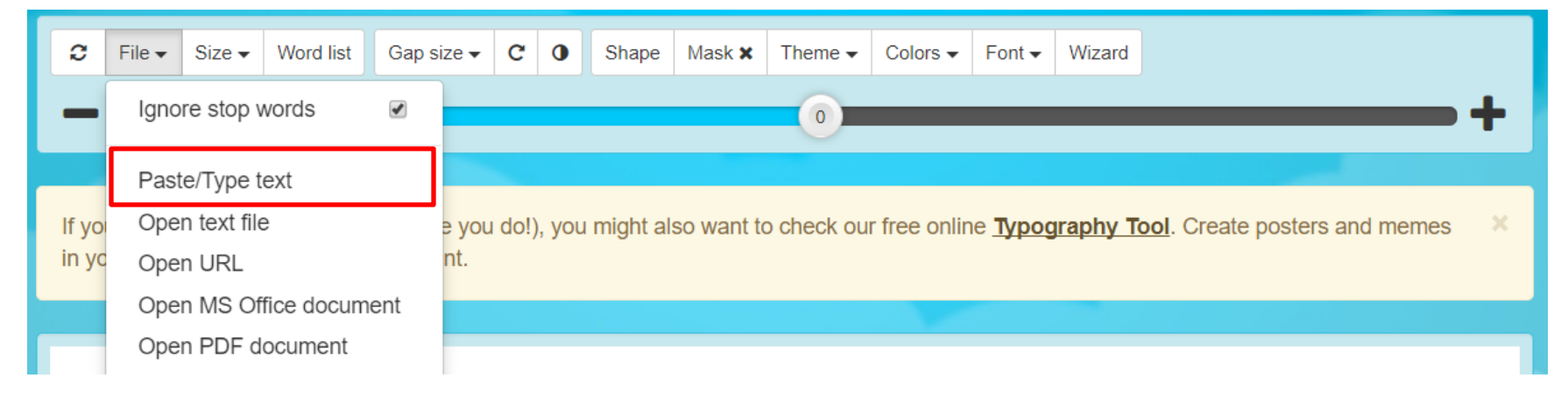

- Steps involved
	- 3. Type a paragraph into the box

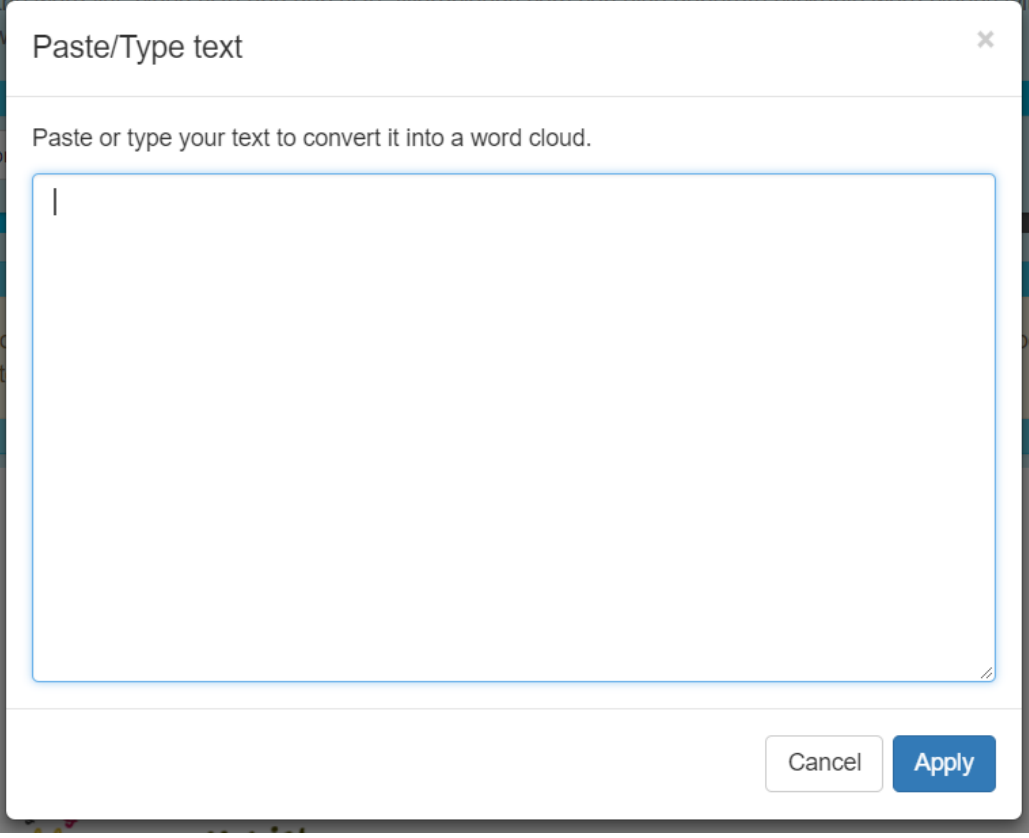

- Steps involved
	- 4. Here is an example paragraph

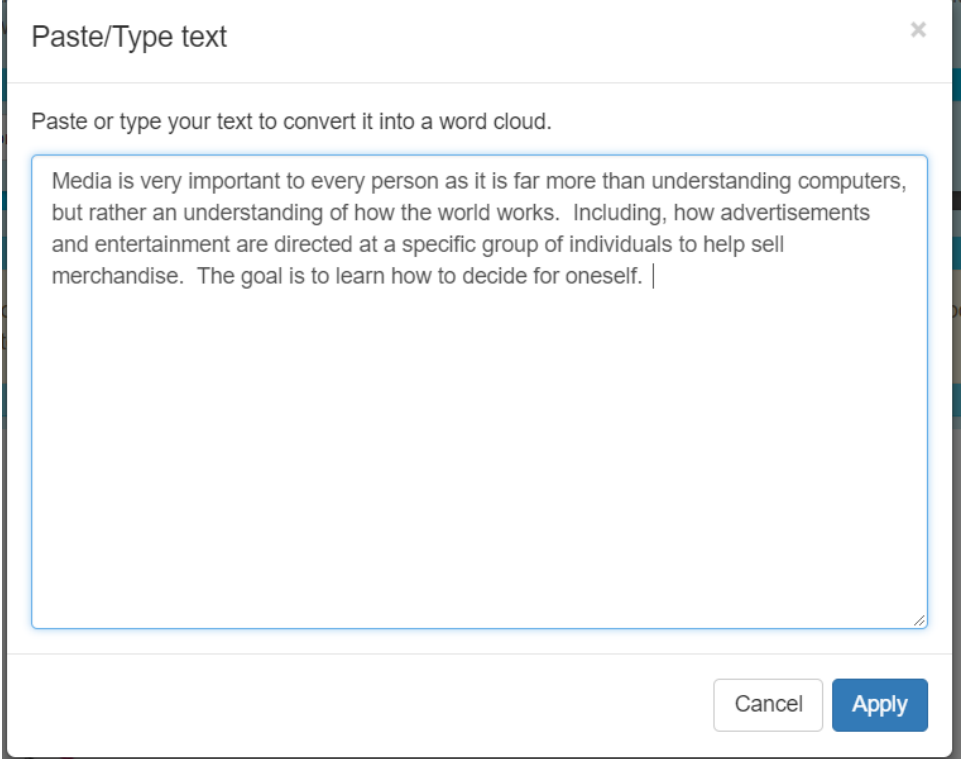

- Steps involved
	- 5. Make sure you edit your paragraph using word, as this program does not have spell check
		- To edit in Word copy or cut the paragraph and place it in Word
		- Spell check in Word
		- Then paste the paragraph back into the Word Cloud Generator

- Steps involved
	- 6. Click Apply once you are happy with your paragraph

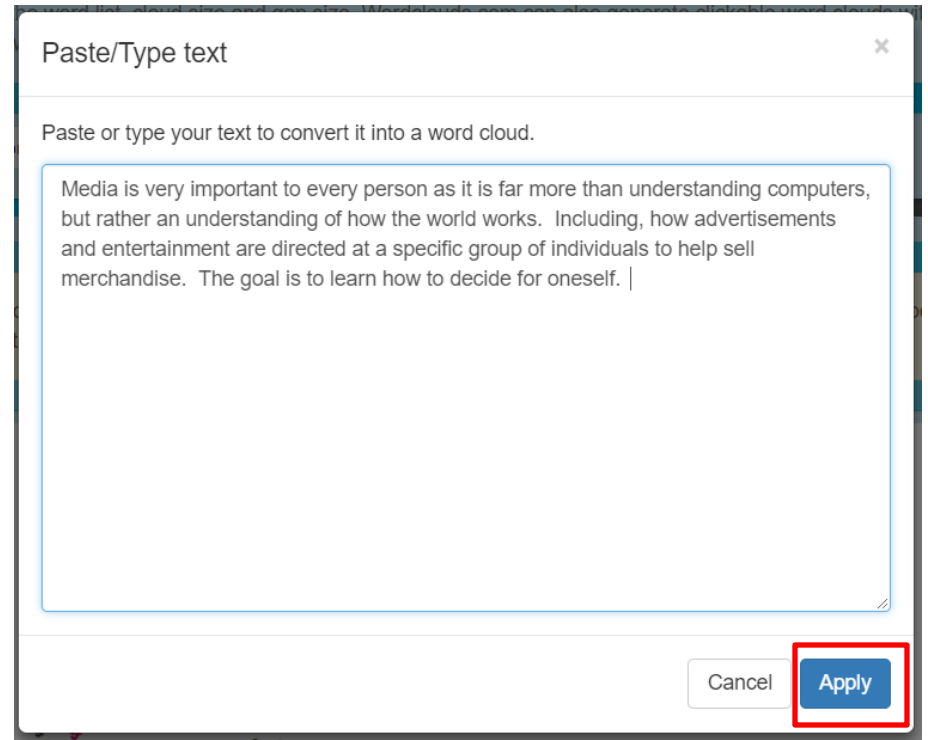

- Final Steps
	- i. At this point you can modify your cloud to make it more your style
	- ii. Follow the instructions in the box shown below

We've generated a wordcloud based on the text you've just provided. Next steps:

- Change the shape (click Shape), colors (click Theme or Colors) and font (click Font) of the wordcloud.
- If the cloud seems small, or you just see a circle, move the big slider to the right to make the wordcloud bigger.
- If you see a message  $X$  words not drawn, you can move the big slider to the left to make the words in the wordclouds smaller, so that more words fit inside the shape.
- Are you happy with the end result? Save your wordcloud via the File menu (click File).

- Final Steps continued
	- i. Screen shot your word clouds by pressing COMMAND/WINDOWS KEY + SHIFT + 4
	- ii. Your cursor will change. At this point highlight what you want to save.
	- iii. Once you have all your images, open a PPT and paste all your images into it
	- iv. Save the PPT, and drop box you assignment digitally
		- Your assignment needs your name and the name of the assignment.

#### Here is my final version in many different formats

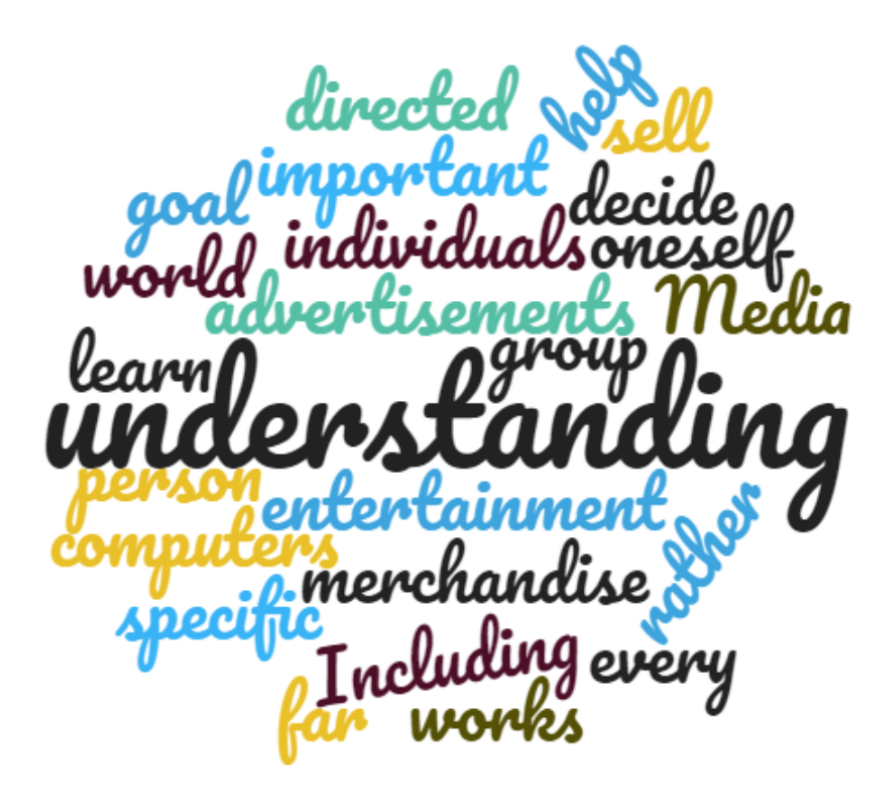

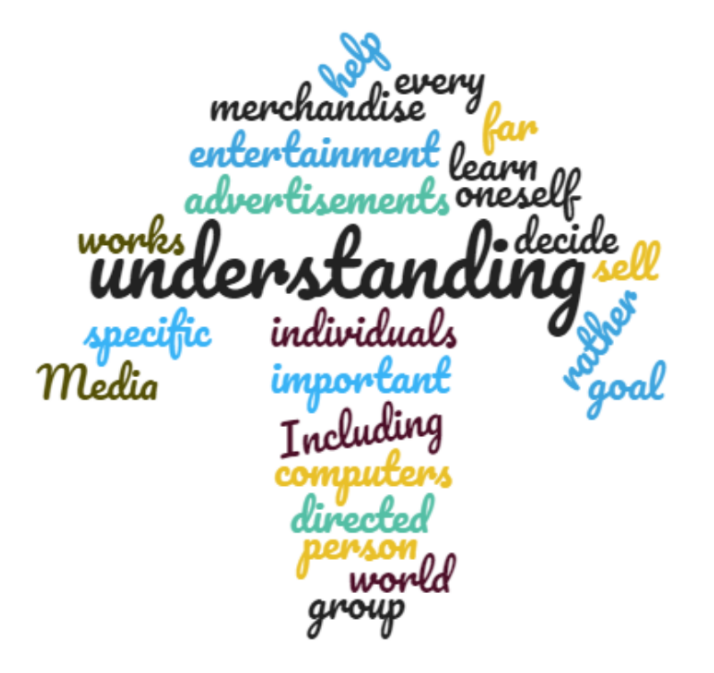

#### Here is my final version in many different formats

important onese work W direct

htontainmon rentisement

#### Here is my final version in many different formats

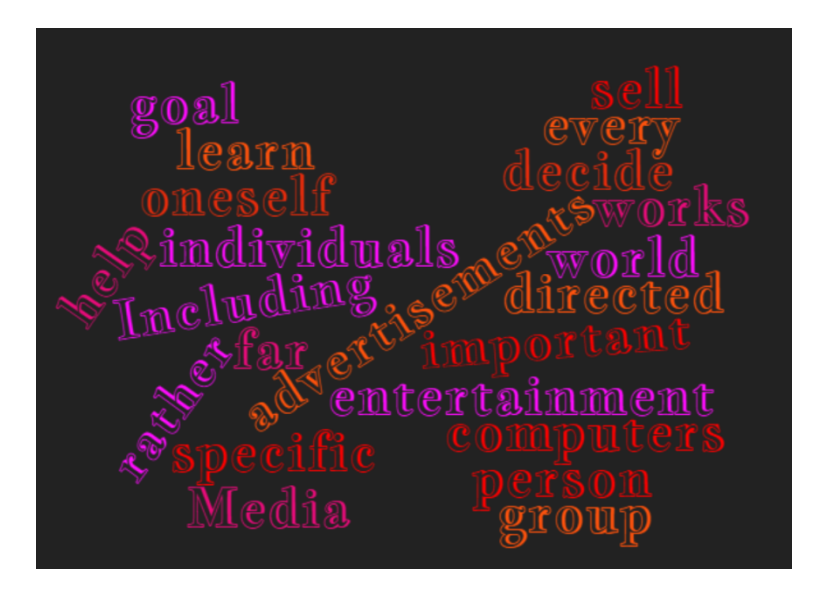

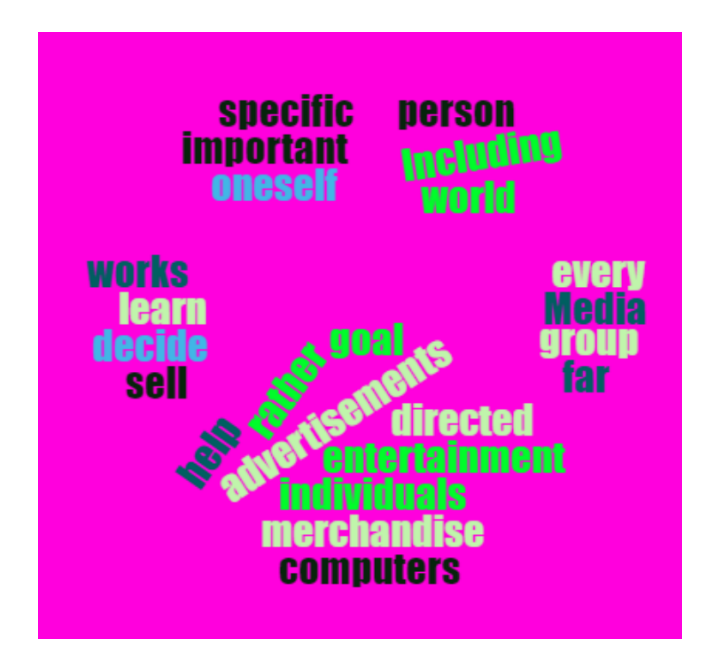

# It is your turn now

- Please generate 5 word clouds using different text for each one
	- For your first one keep is simple
	- The second and third change a few things
	- On the fourth and fifth change all the settings and generate something unique
- Must show me all 5 for a mark!!!